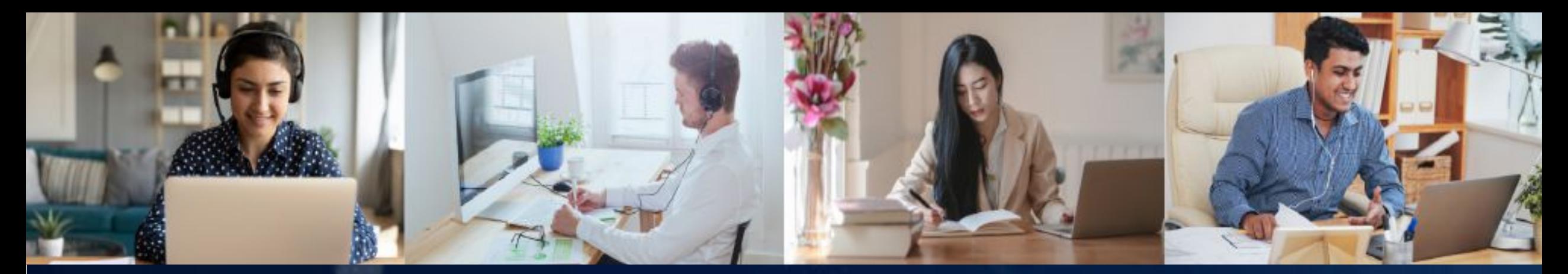

# **EMAS Virtual School Late parenthood** 17 - 18 June 2021 **VIRTUAL**

**Virtual** 

## **School** Speaker Guidelines

### **Preparing your Presentation – Technical Aspects**

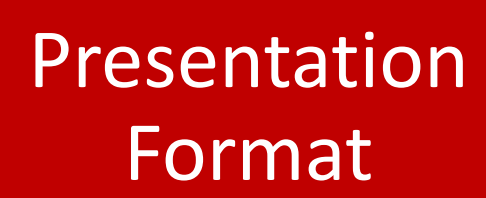

Please use **Microsoft PowerPoint** (\*.ppt or .pptx), OpenOffice/LibreOffice Impress, or Adobe PDF to guarantee your presentation will open successfully.

If you use MS PowerPoint, we recommend that you save your PowerPoint presentation using **.ppt- or .pptx-format** and not .pps or .ppsx.

Images or Video **Files** 

> **JPG images** are the preferred file format for inserted images. PNG, GIF, TIF or BMP formats will be accepted as well. The resolution should be **between 72-200 dpi**. The size should not exceed **250KB**.

If you wish to include a video file in your presentation, the **MPEG-4 and WMV** formats should work with no difficulties.

## Font and Style

Please use a minimum size of **16pt.** Suggested fonts: Arial, Tahoma, Calibri

Use of special fonts not included in MS-Windows 10 (English version) can cause the wrong formatting of your presentation.

We advise using **high contrast layouts**, for example light text on a dark background

## **Preparing your Presentation – Your Checklist for Success**

Please record until 13 of June 2021 your presentation here: <https://record.provirtualmeeting.com/studio/>

Login: EMAS / Password: EMAS

Please use Chrome or Firefox to access the upload platform

Join the TECHNICAL REHEARSAL to meet the faculty in your session, familiarise yourself with the software, and ask any questions you may have directly to our technical support

> Tip: Download the latest versions of Zoom and Google Chrome. The conference software works best with Chrome and Zoom will be used for the livestreaming of the Q&A session

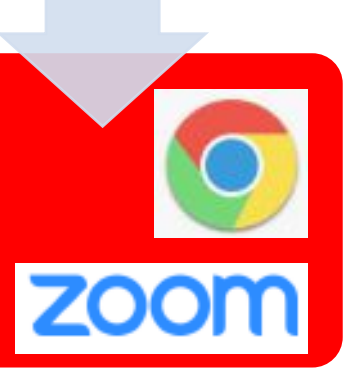

**RECORDING IN PROGRESS** 

#### **Record your presentation**

Use your Chrome or Firefox browser and type:

<https://record.provirtualmeeting.com/studio/>

Login: EMAS / Password: EMAS

Please select the middle option **Display and Camera**

Your browser will ask you for permission to use your camera. Press **allow**.

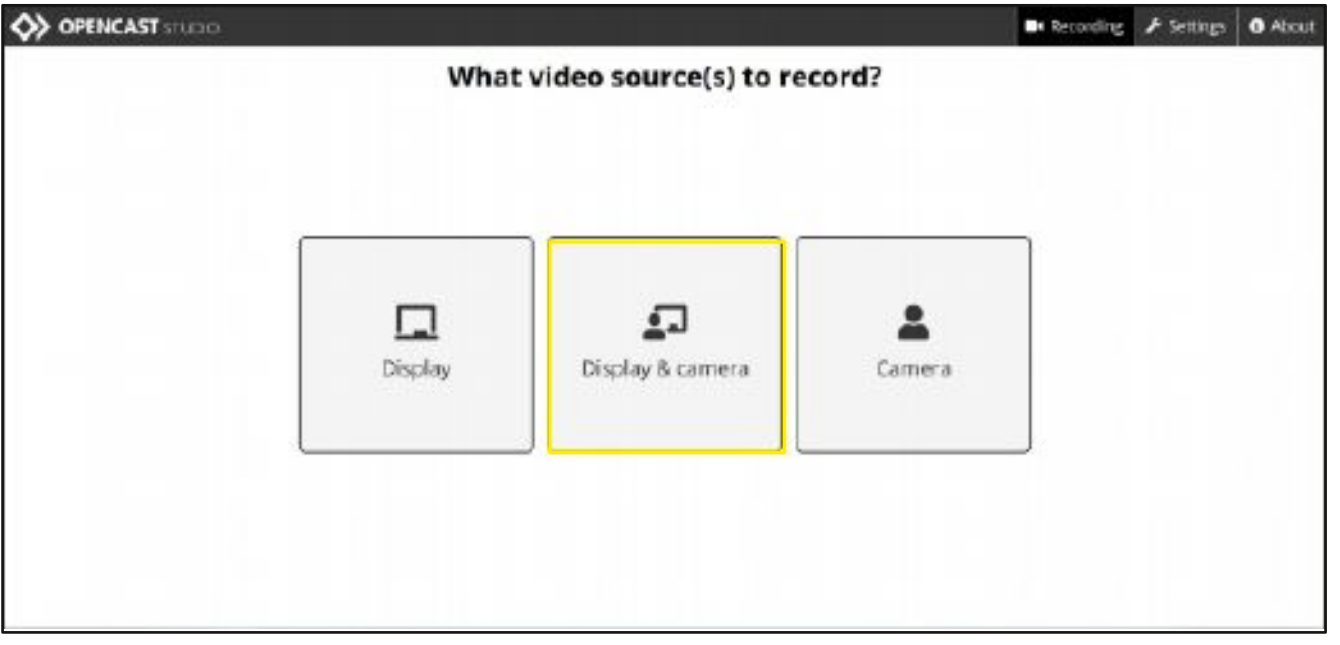

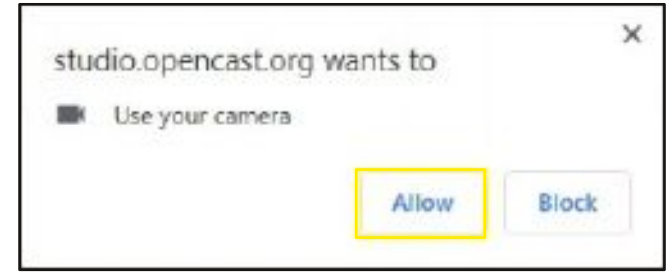

#### **Record your presentation**

The next step is to choose which screen you will be sharing and recording.

There are 3 options:

**Your Entire Screen** should be used if you want to share an entire screen, for example if you want to swap between applications during your presentation

**Application Window** should be used if you want to share only the content of one application, for example Adobe Reader or Powerpoint

**Chrome Tab** should not be used

Press **Share** to continue

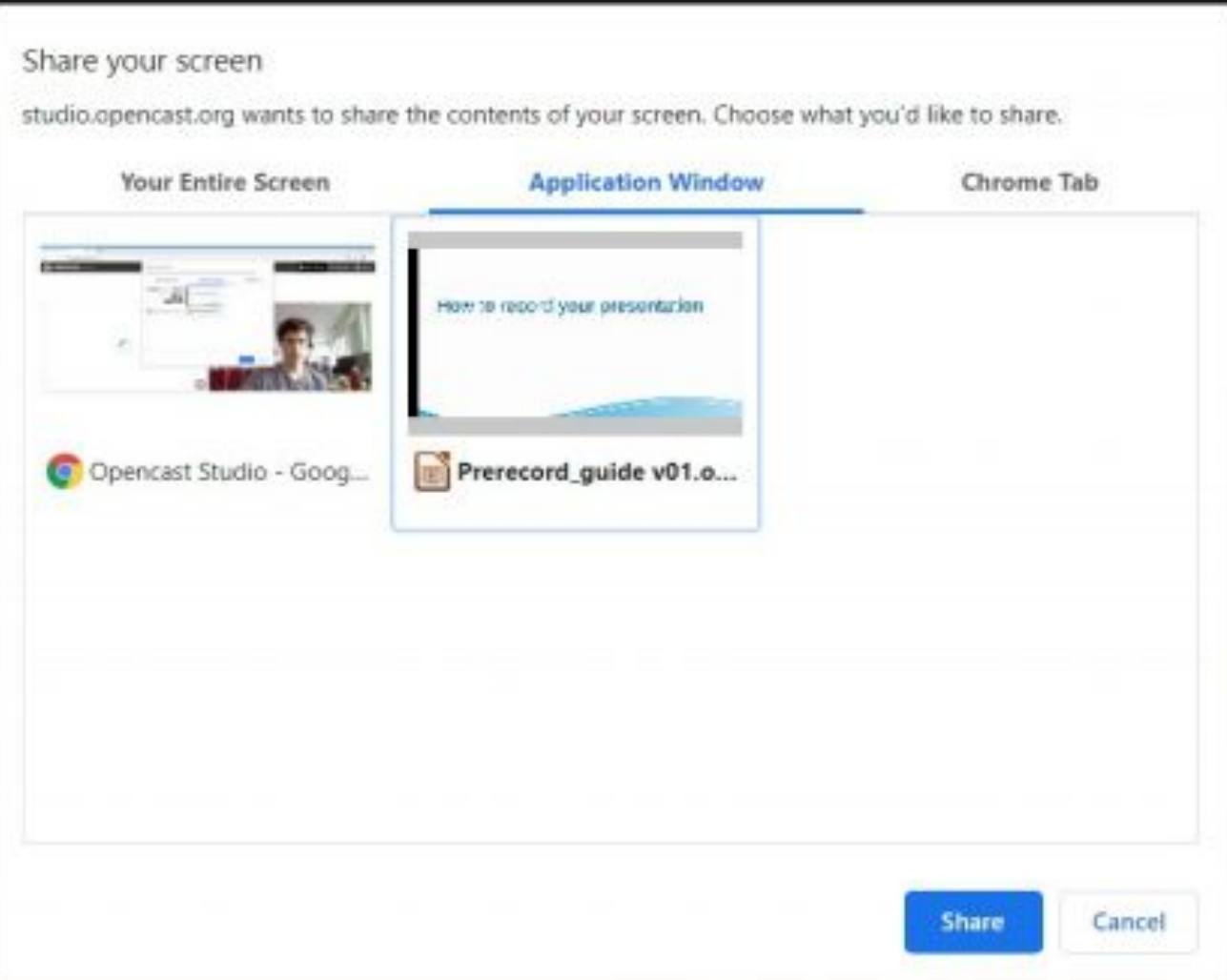

#### **Record your presentation**

Press **Next** in the bottom right corner, if your settings are correct, or **Reselect sources** in the bottom left, if you want to change them.

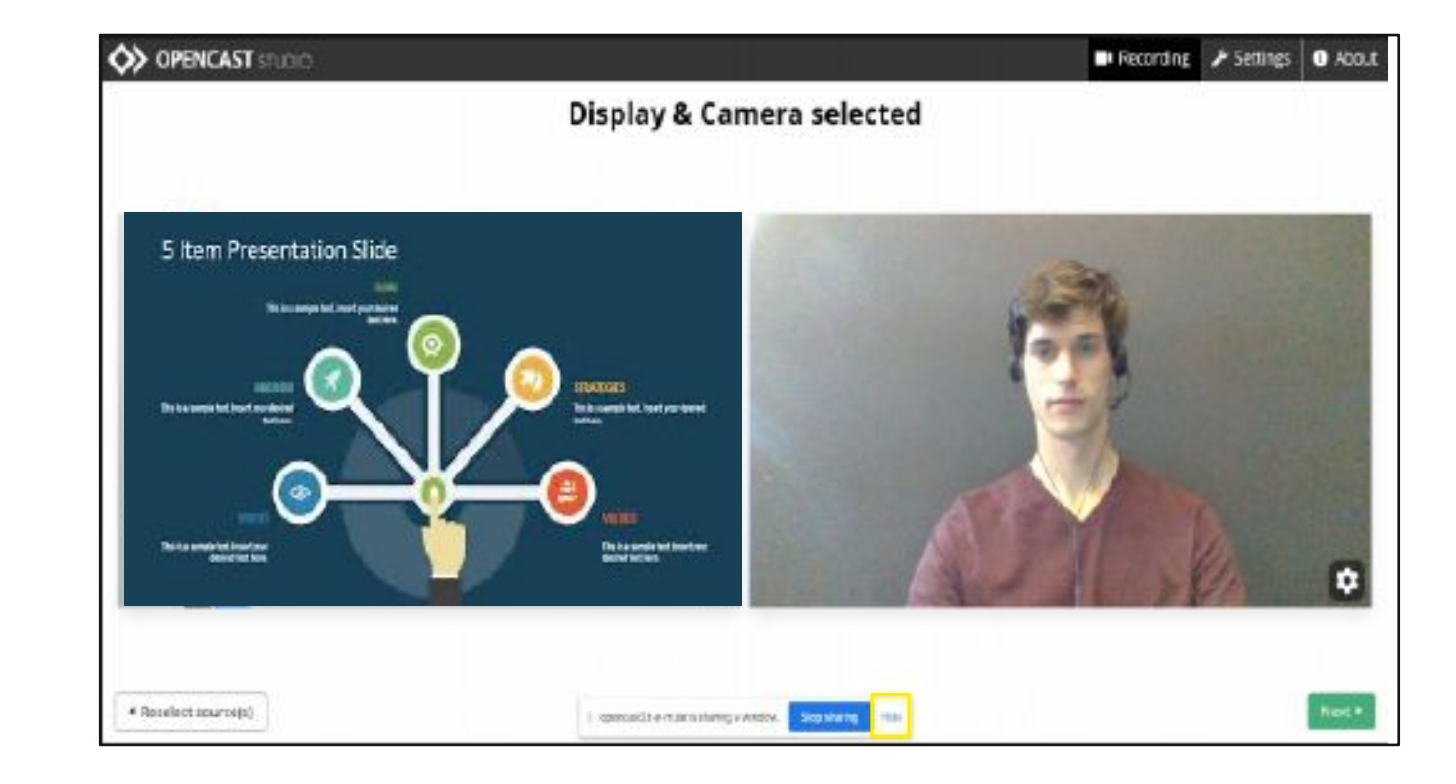

#### **Record your presentation**

#### Select **Microphone** .

Your browser will ask for permittance to use your microphone which you need to **allow** .

You can choose the microphone you want to use, should your browser detect more than one .

Next please check if recording software detects the sound of your microphone . If the soundtrack does not move when you speak into your microphone it means no sound was detected by the online recording system and you should check if your device is working correctly .

Press **Next** to continue

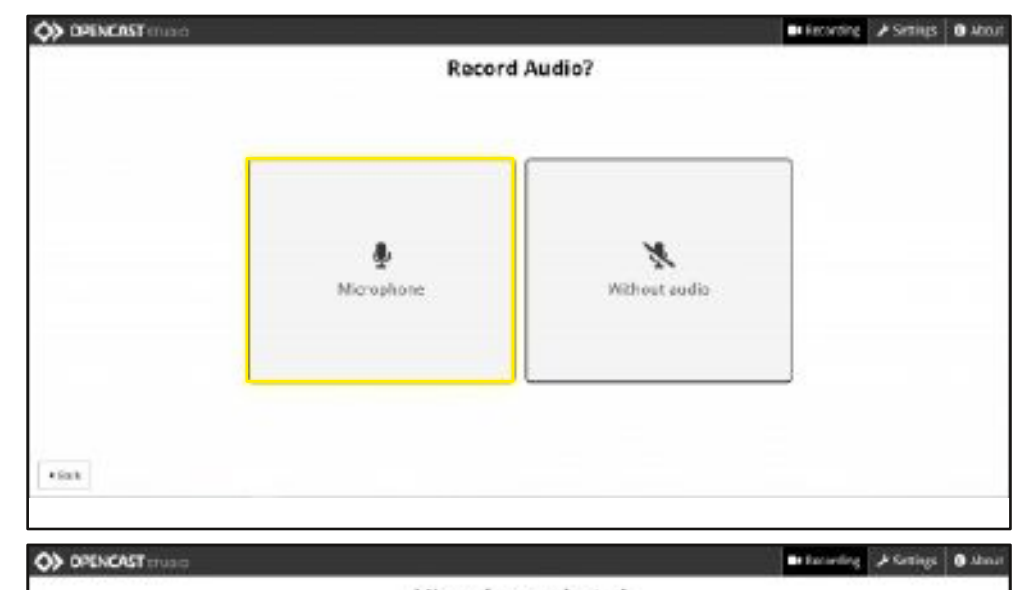

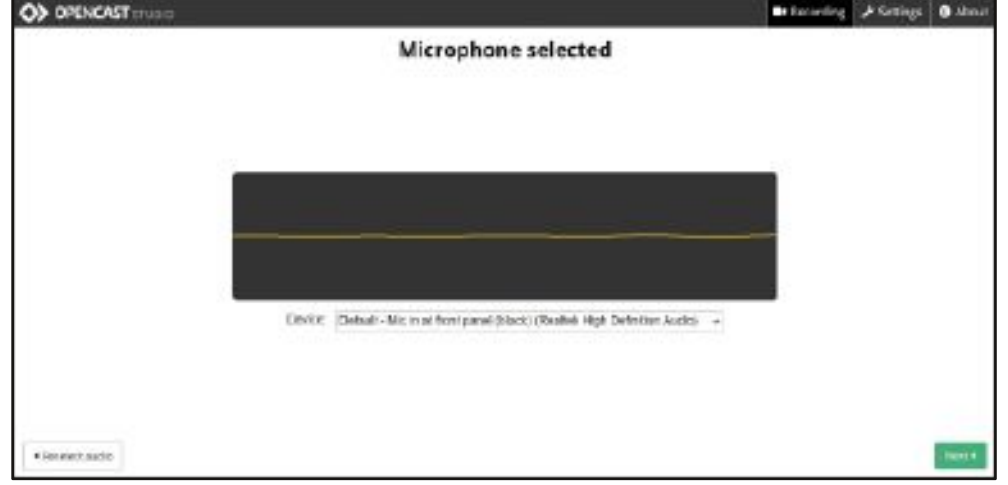

#### **Record your presentation**

After selecting your microphone you access to the recording view. Press the **red record** button to start presenting and press it again to end the recording.

**After recording:** Watch the video by clicking the **Play button** .

You also get the opportunity to make the video start or end at a chosen moment (optional) .

Press **Discard and record again,** if you want to delete the record and start again .

Press **Next** if you are happy with your recording.

.

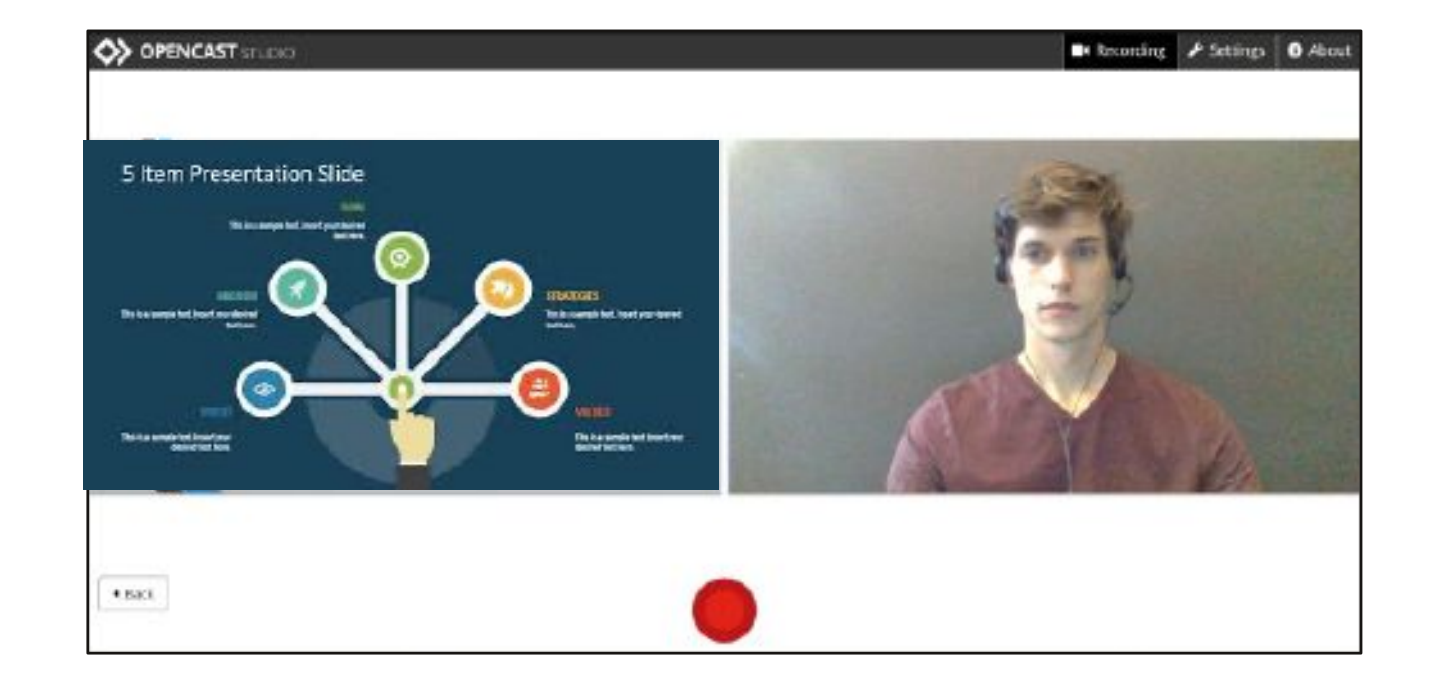

#### **Record your presentation**

The last step is to **upload** your recording to our server.

Fill the cases with the title of your presentation as it appears in the scientific programme , as well as your name.

Finally press **Upload** to upload your video to our server.

This might take a few minutes according to the size of the video file.

Please wait for the **Upload complete** notification.

Do not shut down your browser or your PC while it is still uploading!

You have the possibility to download the recording of your webcam, as well as the recording of your screen separately to your own PC. You can also simply ignore the **Download** buttons on the right side.

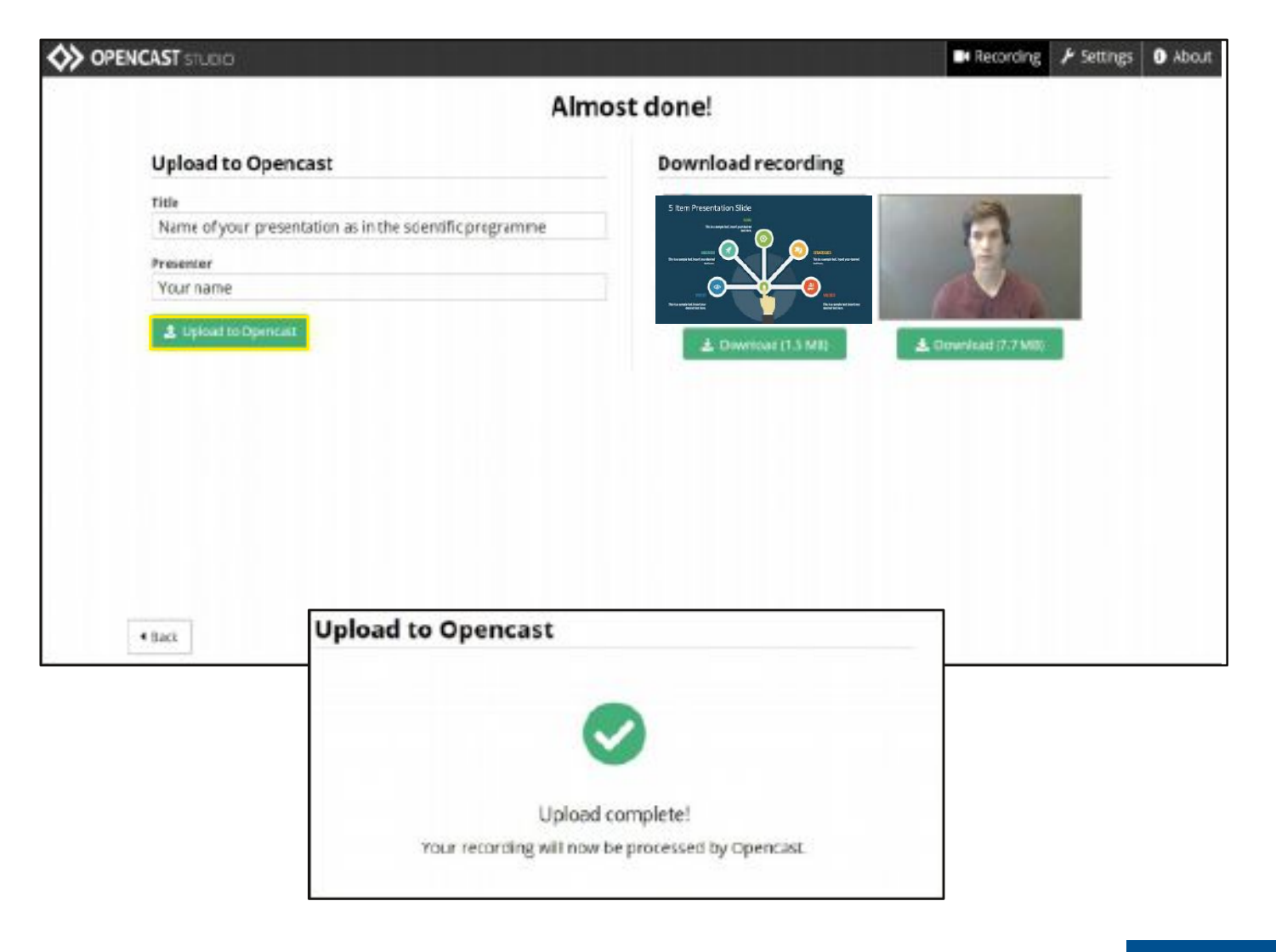

#### **Make a copy of your presentation**

We recommend event you uploaded successfully to our server to download a backup.

Please click on the 2 green download button.

1) Download would be for the actual powerpoint presentation 2) Download your camera picture image

We will contact you latest 24 hours after upload if any challenge occur you may send the 2 back files.

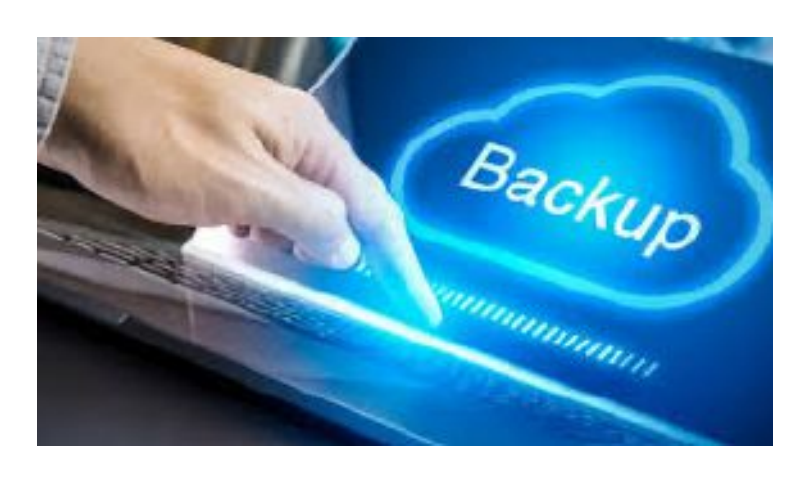

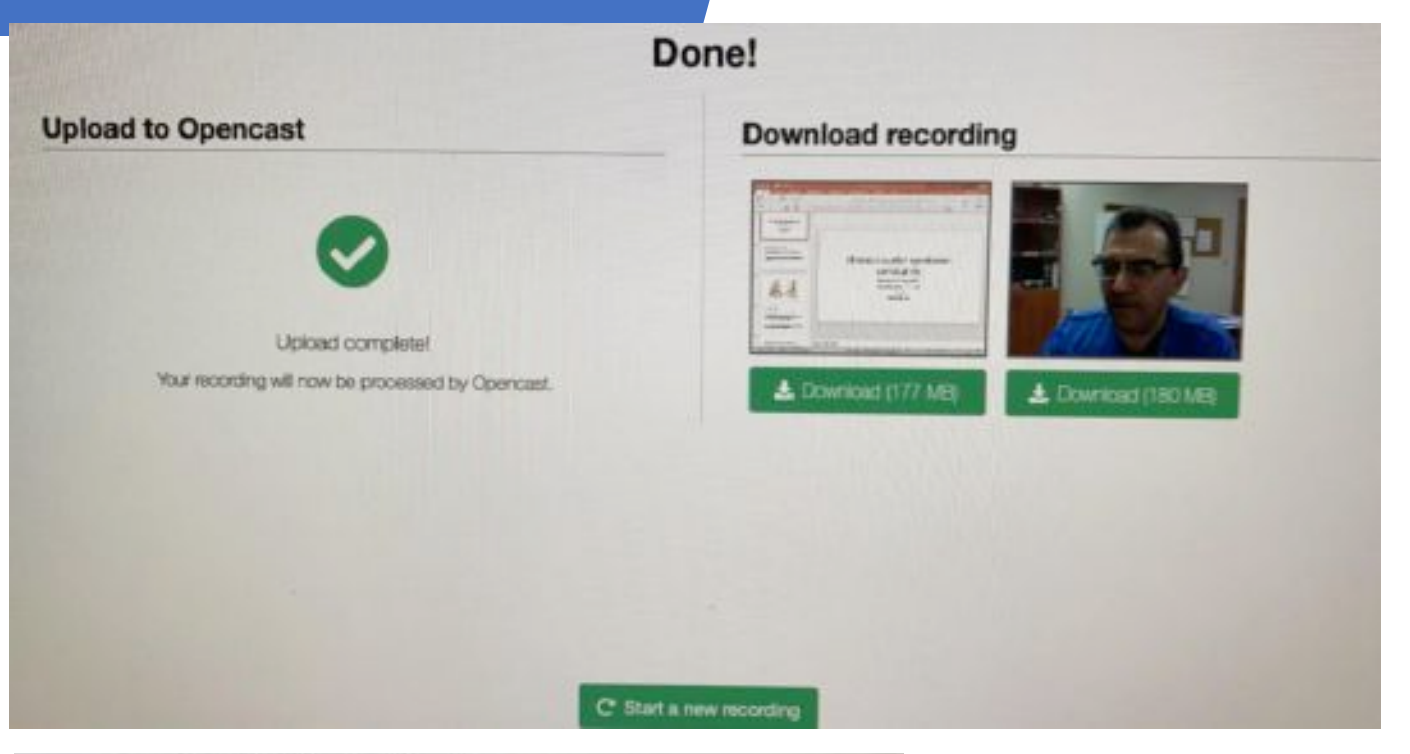

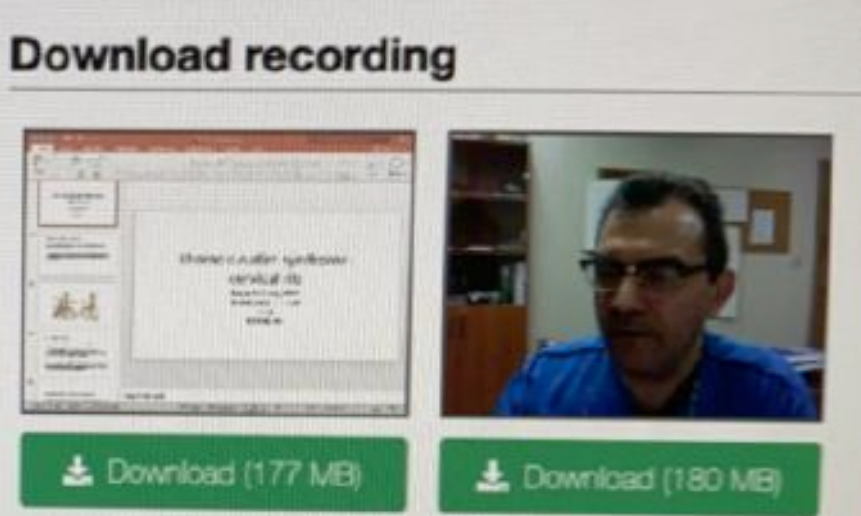

## **Upload platform – final product**

#### **See your presentation during EMAS**

This is how your prerecorded presentation will look when it is played during the virtual event.

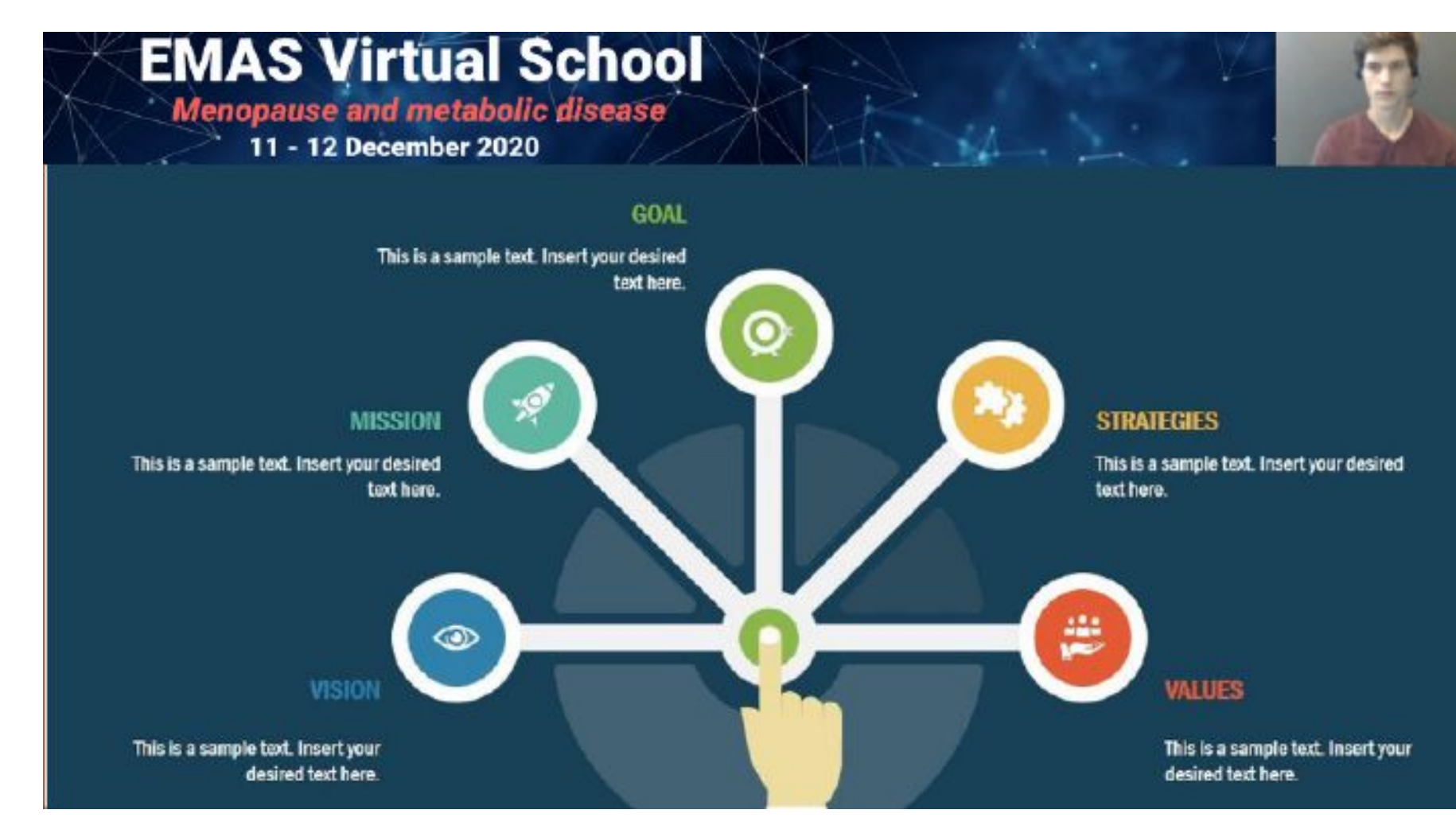

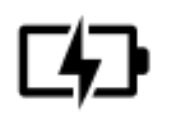

**You're in charge!** Ensure that your computer and audio equipment are fully charged.

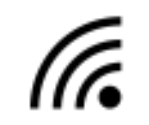

**Stay connected:** Make sure you have a stable internet connection and are on a desktop computer with which you are familiar. For the best results, use the same device you used for the rehearsal.

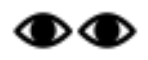

**Eyes on you:** Set your camera at eye level. Also, position your self-preview window close to your webcam (by using your mouse to move your video preview). This will encourage your eyes to look near the webcam, rather than off to the side, giving your viewers the impression that you are looking at them.

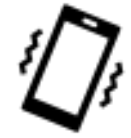

**Minimise distractions:** Turn off your phone and exit any programs that might display notifications during your presentation. Sit in a quiet room with a harmonious background (like an office) that will not distract the audience.

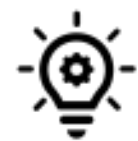

**Light up your presentation!** Two small lamps on either side of your computer, placed slightly behind the camera, is a simple way to achieve attractive lighting. **Avoid having a window behind you**.

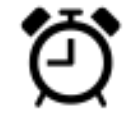

**Timing is everything**: Arrive to your webinar early and respect the time limits for your presentation.

Our Technical Support Team are happy to answer your questions. Please contact them for any issues at emas@kit-group.org

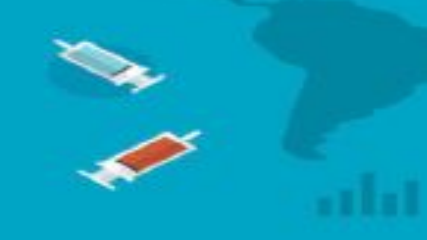

If you have any questions, please contact –

**Your EMAS Virtual School Conference Secretariat** emas@kit-group.org

# **EMAS Virtual School Menopause and metabolic disease** 11 - 12 December 2020 VIRTUAL